# **Microsoft Windows Kit**

## **Instructions for using the Microsoft Windows Kit For Gymnos, Solitaire (Plus) and Renommee (Plus)**

Congratulations on purchasing the Microsoft Windows Kit. This expansion for your Casablanca allows you to use your editing system as a full-blown PC system.

The package contains:

- Hard-drive sled with a pre-installed 250 GB hard-drive (Microsoft Windows XP Home Edition)
- A set of original installation CDs, Windows instructions called "Start here" and a special label with the required Product Key
- An optional set consisting of Power Key keyboard and mouse

**Please note**: We recommend that you use the optional Power Key keyboard and mouse to make the most of the Windows operating system. We cannot guarantee an error-free operation using other keyboards.

In order to begin work with the Microsoft Windows XP Home Edition, please follow these steps:

• If you are using a Casablanca PLUS model, you must first install the included SMART EDIT 5.0i software CD, if you are not already using a higher version.

• Carefully remove the label from the Windows instruction plastic bag and hold it ready to stick it onto the unit after the first installation. The label contains the Product Key (for unlocking), which is required later and should always be at hand.

• The included CD should be kept for a possible reinstallation but is not needed at this stage. An installation is not required as the hard-drive is pre-installed before shipping.

• Now prepare the cabling needed for Windows operation:

Connect a VGA monitor (computer monitor, LCD, flat screen) via the VGA connection (this is connection number 17 as described in the SMART EDIT or hardware manual). A TV monitor is not suitable as there will be no picture via SCART.

If you have access to an Internet connection, please connect the cable with the Ethernet connection (port 8 in the hardware manual).

For sound, you can use the microphone and audio connections of the mainboard. Audio drivers and programs for changing the configuration are included.

You keyboard must be connected via the USB port (connection 16). Alternatively, you can also connect another keyboard via the PS2 connection. We recommend that you use the PS2 connection for the mouse (connection 20, please use the included PS2 to USB adapter), as this leaves your remaining USB ports open for other devices and options.

• Push the hard-drive sled into the hard-drive bay:

On **Gymnos** and **Renommee (PLUS)**, first remove the SMART EDIT hard-drive sled and replace it with the Windows hard-drive.

On **Solitaire (PLUS)**, push the sled into the upper sled bay.

The internal backup hard-drive (if present) is of course left in the unit.

• Power up the Casablanca and wait a moment. You will first see a black screen with white text, followed by a Microsoft logo and finally the welcome greetings. The screen is predefined with a resolution of 1024 x 768 pixels and 75 Hz.

• Follow the on-screen instructions to make the initial set up. Answer the questions (for example location, computer name…) by clicking onto the right answer box, selecting a correct answer or by entering the respective text. After each "page", click onto the button **Next** found in the bottom right corner of the field. Some specific information on the single steps:

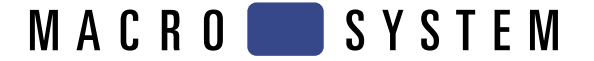

When the **End User License Agreement** appears, make sure to read it carefully and confirm it by clicking onto the "**Yes, I accept**" field at the bottom.

Now you must enter the **Product Key**. At this stage, you must use the licensing code found on the label (see below) and enter the numbers into the five empty spaces provided.

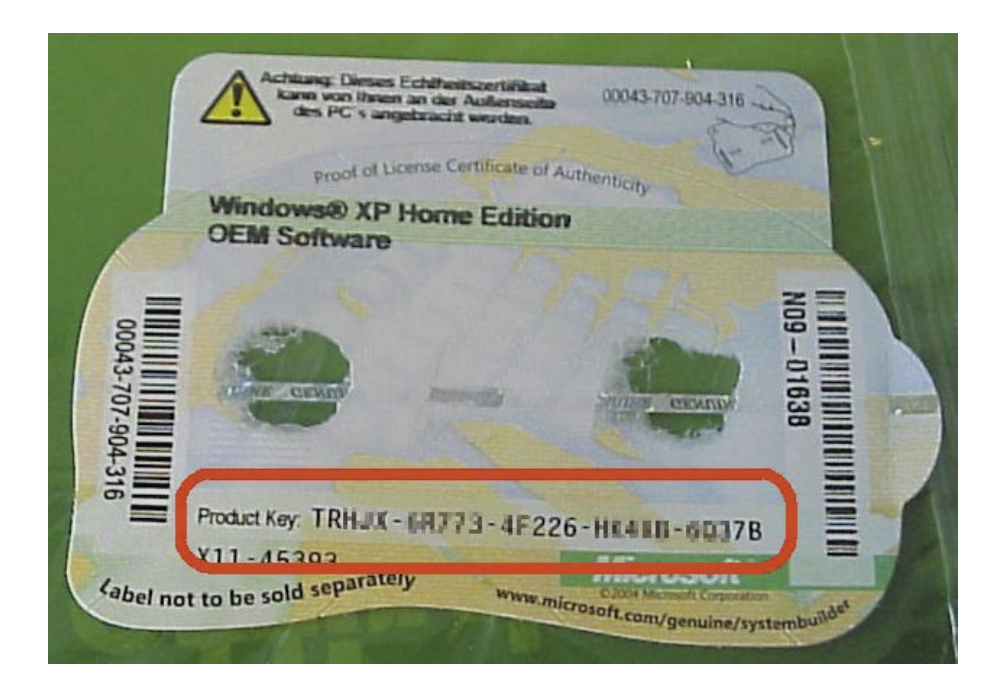

We suggest the **automatic update activation** if you have access to the Internet. If you decide to use this option, the system will then check your Internet connection.

During the request for the **Windows Activation**, you can opt for an immediate online activation (only available if your system has access to the Internet, see below) or a separate telephonic activation. **Activation must ensue in any case as the software will otherwise be deactivated after 30 days and cannot be used after that.** 

You can create up to five users for the Windows partition so that multiple users can access Windows and work with varying set ups.

After pressing **Next** in the last requester, the system automatically reboots and you will be finally greeted by the Windows XP interface.

• If you have not selected the direct online Windows activation, you will be reminded about the activation within a few minutes after starting by a notification in the menu bar below right. You should either click onto the reminder or select Start, then the option **All programs** and finally **Activate Windows**. Here, you must follow the four steps and activate Windows either online or via telephone (speech computer).

### **A note for Gymnos and Renommee users:**

Having set up Windows, the Assistant for finding new Hardware will provide you with information about a specific device that has been found. Please follow the following steps and confirm the select option by clicking onto **Next**. The final step must be confirmed by clicking onto **Finish**. This request will not appear again afterwards.

**MACRO** SYSTEM

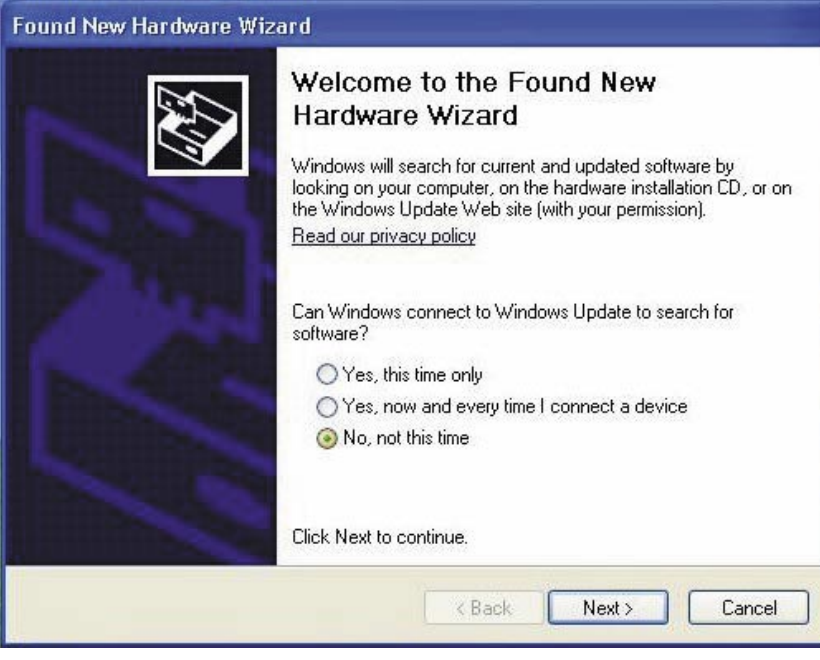

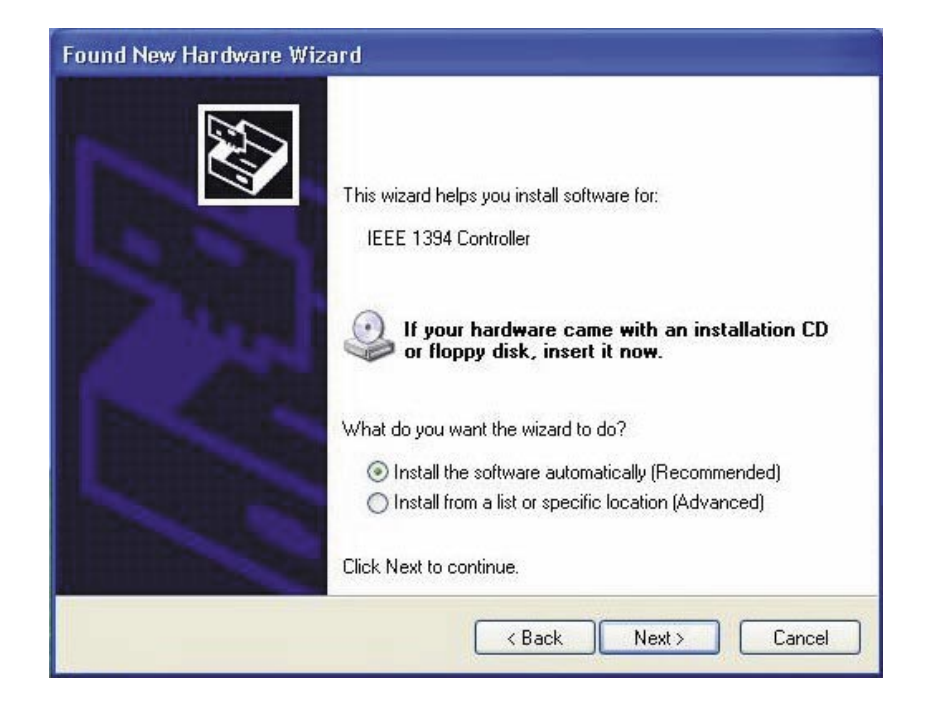

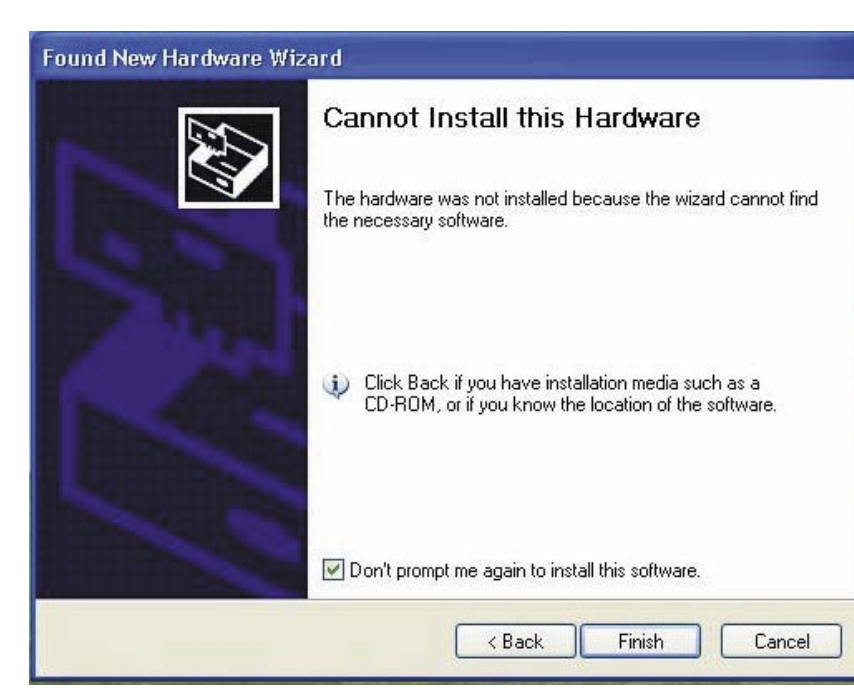

MACRO SYSTEM

If you require help in using Windows, please read the enclosed Windows instructions called "**Start here**"or click onto **Start** and check the **Help and Support Centre** option (found in the second row).

Have fun exploring Windows XP and working with your "new computer"!

#### **A note on powering down:**

Gymnos, Solitaire and Renommee (not PLUS units) display the `computer may now be switched off´ message when powered down. By holding down the power button for a longer time, the system is then switched off.

#### **Note:**

You can find add-on software and possibly virus protection (recommended if you use the Internet) from specialised computer trade dealers.

#### **Note for Gymnos, Solitaire and Renommee (not PLUS units):**

Warning, if your unit contains a backup hard-drive or another SMART EDIT hard-drive (only Solitaire), the Windows device manager displays these as empty hard-drives. As these hard-drives continue your important video material, you should not set these up for Windows use!

#### **Insider note:**

The Device Manager displays the installed devices. Devices labelled with a question mark or the word "deactivated" are components of the video editing board, which is recognised but for which Windows has no drivers.

Microsoft, Windows and Windows XP are brands and trademarks and of the Microsoft Corporation.

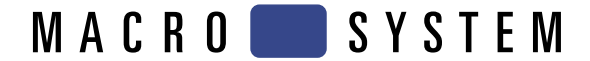